Snap! Card 08

## 8. Interactive Whirl

1. Select the file symbol and select **Costumes**. Replace the turtle by selecting a Squirrel head.

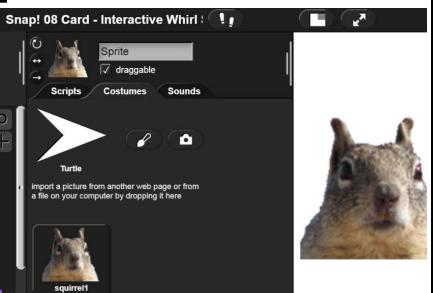

2. Under purple Looks you have a variety of set effect by o options, in this case we are selecting the whirl effect. You also can use a clear graphic effects block to reset all effects in the Looks category.

saturation
brightness
ghost
fisheve
whirl
nixelat
mosaic
negative

0

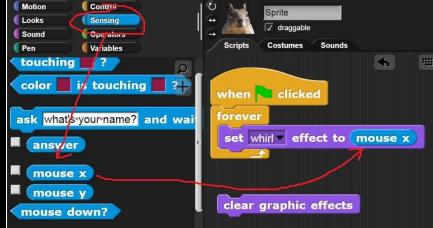

3. You should be familiar with all of the bricks in the code with the exception of light blue **Sensing** and drag the **mouse x** variable into the number spot.

https://snap.berkeley.edu/ and choose Run Snap!

Make A Card

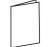

1. Fold the card in half.

2. Put glue on the back.

set ghos

color

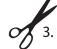

3. Cut along the dashed line.

clear graphic effects